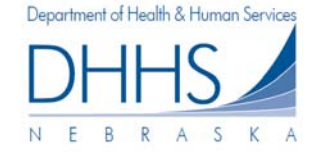

## **Cómo Administrar Organizaciones:**

La página Manage Organizations [Administrar Organizaciones] le permite agregar diferentes organizaciones que usted desee administrar electrónicamente, y agregar/administrar direcciones de correo electrónico y tipos de notificaciones que desea recibir cuando hayan ítems disponibles en el Portal Web.

El siguiente es un ejemplo de una cuenta que tiene múltiples organizaciones administradas bajo un nombre de usuario y contraseña:

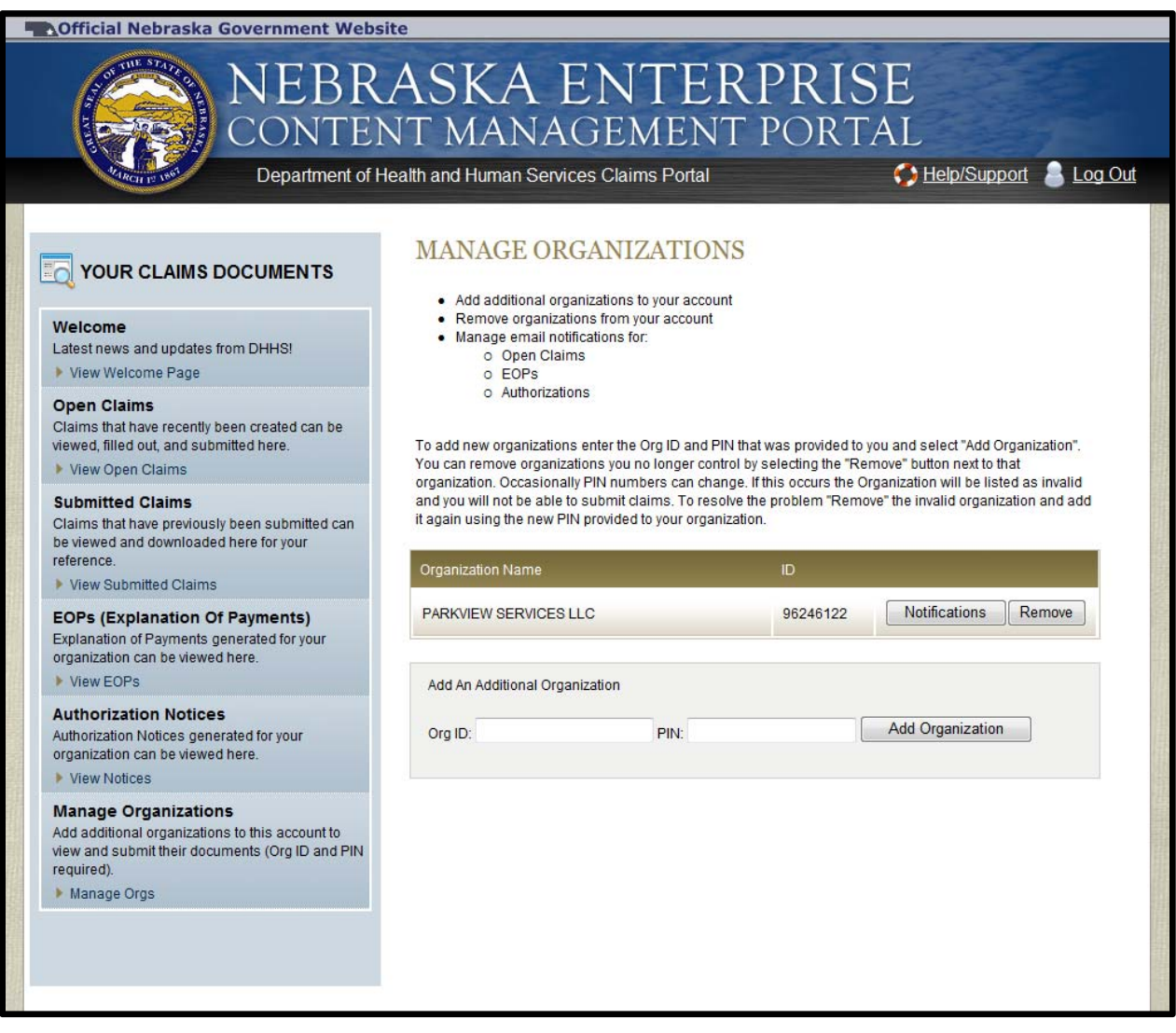

*Por favor recuerde: si usted solamente administra una organización en su cuenta, solo verá una organización en esta página.*

Si desea agregar una nueva organización a su cuenta, ingrese el Organization ID Number [Número de ID de la Organización y el PIN Number [Número de Identificación Personal] que le enviaron en su carta de registro y haga clic en el botón *Add Organization* [Agregar Organización].

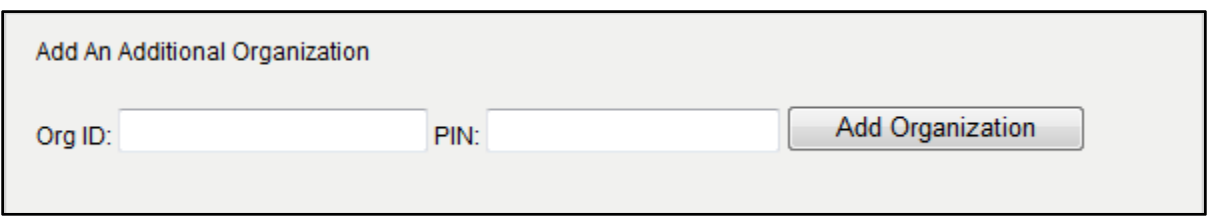

Si desea eliminar organizaciones que ya no quiere controlar en su cuenta, haga clic en el botón *Remove* [Eliminar] al lado del nombre de la organización que desea eliminar.

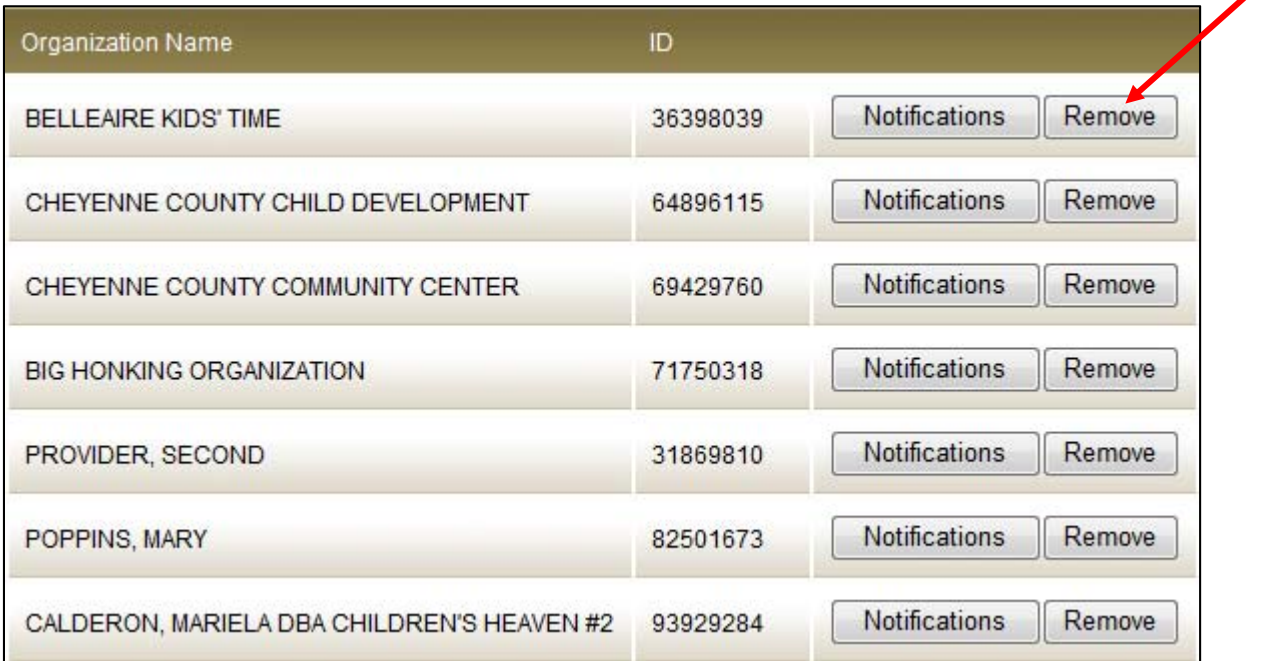

Ocasionalmente los Números PIN pueden cambiar si fueron restablecidos por el DHHS.

*Por favor recuerde: el DHHS solo restablecerá un número PIN si fue requerido por la organización.* Si se cambió un número PIN de una organización que usted administra en su cuenta, la organización aparecerá como **invalid** [Inválida] y usted no podrá enviar reclamaciones. Para resolver el problema, *elimine* la organización inválida y agréguela nuevamente utilizando el nuevo PIN que le dieron a su organización.

## **Cómo Agregar y Administrar Notificaciones para su Organización:**

Si desea recibir notificaciones por correo electrónico de nuevos ítems disponibles para su organización en el Portal Web:

1. Haga clic en *Notifications* [Notificaciones] al lado de la organización que usted desea administrar.

*Por favor recuerde: una vez que haya seleccionado agregar notificaciones para su organización, recibirá un correo electrónico diario informándole que tiene nuevos ítems (reclamaciones, EOPs, o autorizaciones de servicio) que puede ver en el Portal Web.*

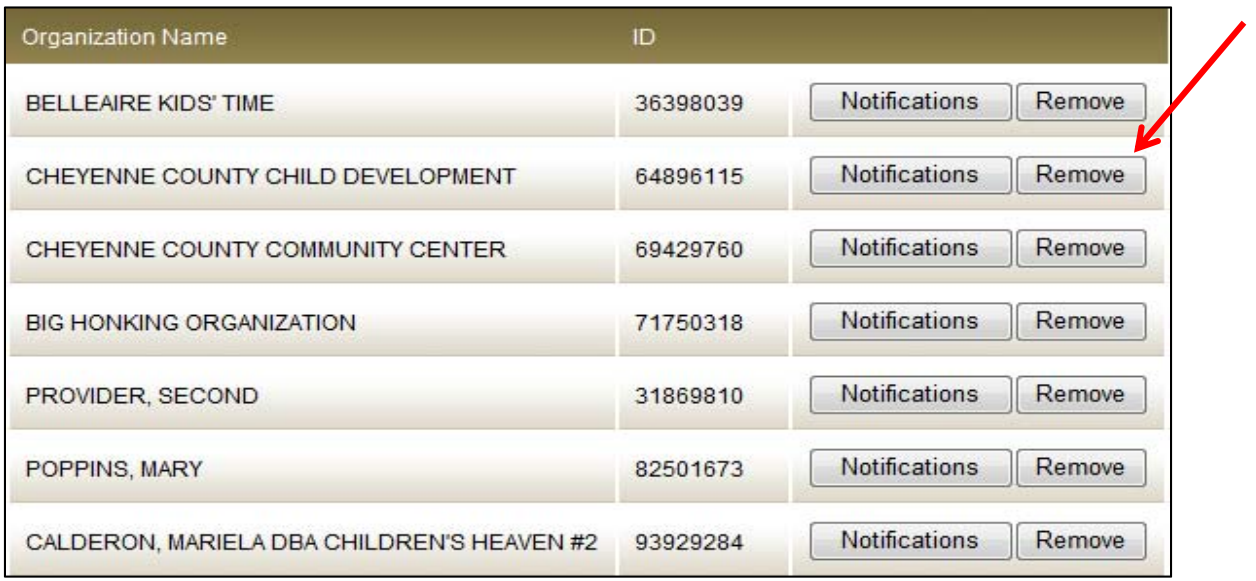

2. Seleccione el tipo de notificación (*New Claims, New EOPs, New Authorizations)* [Nuevas Reclamaciones, Nuevos EOPs, Nuevas Autorizaciones] que desea recibir e ingrese el correo(s) electrónico al cual desea que le envíen las notificaciones. Puede agregar tantas direcciones de correo electrónico como desee. Una vez que haya ingresado esta información, haga clic en *Add Recipient* [Agregar Destinatario] y luego clic en *Save* [Guardar]:

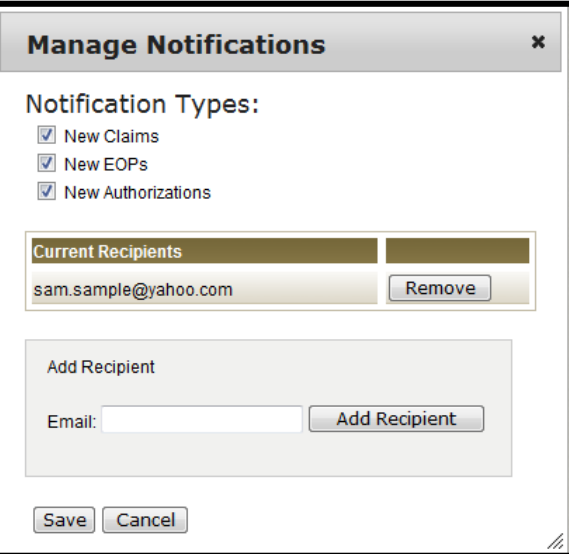

3. Puede eliminar destinatarios haciendo clic en *Remove* [Eliminar] al lado de la dirección de correo electrónico que desea eliminar y luego clic en *Save* [Guardar]:

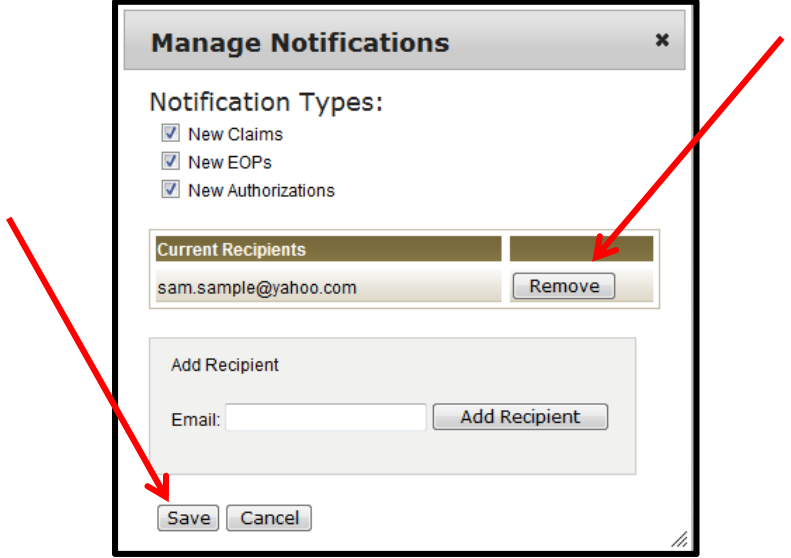